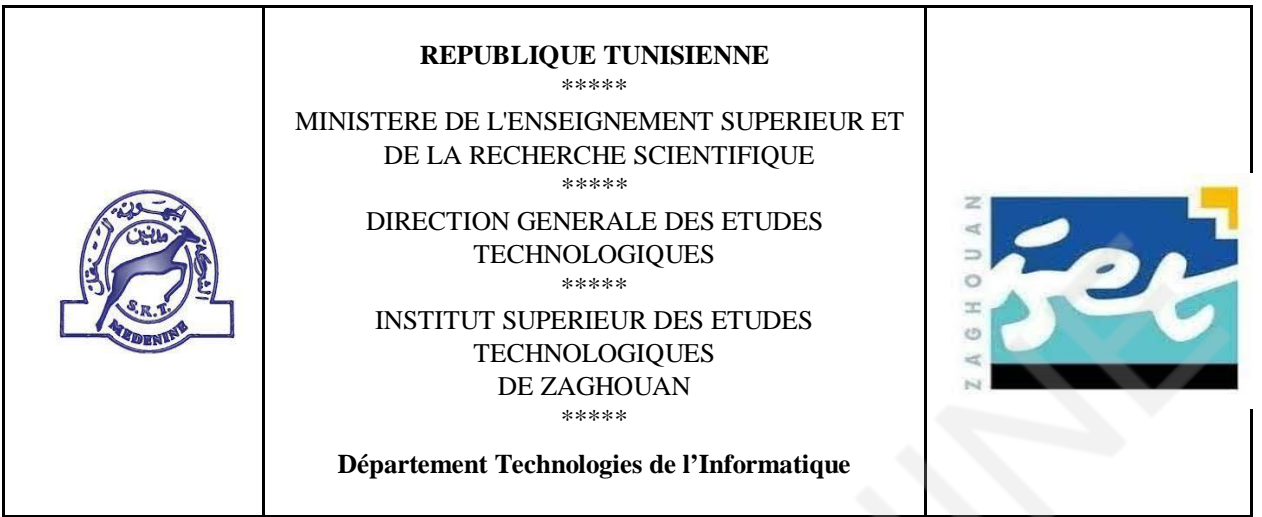

# **RAPPORT DE**

# *Stage d'Initiation*

Elaboré par

## **DAYMI ICHRAK**

**Encadré par :** 

M. Ezzedine Adoini

**Société d'accueil : Société régionale de transport Médenine Année Universitaire : 2022/2023**

## **Sommaire**

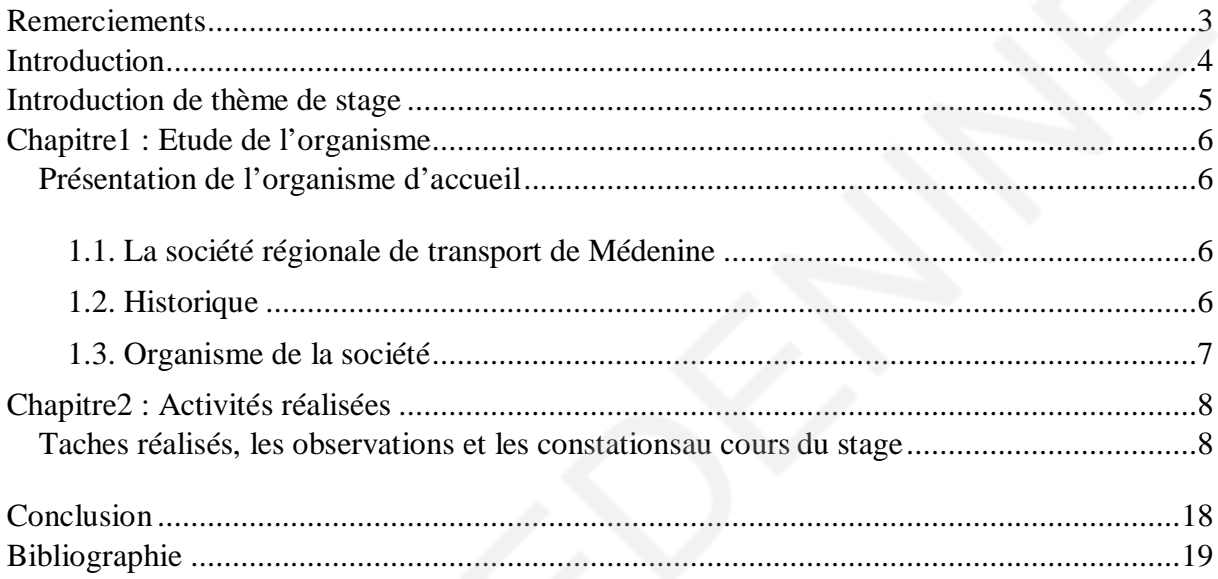

## **Remerciements**

Avant tout développement sur cette expérience professionnelle, il apparait opportun de commencer ce rapport de stage par des remerciements, à ceux qui m'ont beaucoup appris au cours de ce stage, et même à ceux qui ont eu la gentillesse de faire de ce stage un moment très profitable.

D'abord, je tiens à remercier toutes les personnes qui m'ont conseillé et relu lors de la rédaction de ce rapport de stage : ma famille et à tous mes proches.

Je remercie vivement MONSIEUR AZZEDIN ADOINI pour son accueil, le temps passé ensemble et le partage de son expertise au quotidien. Grâce aussi à son confiance j'ai pu m'accomplit totalement dans mes missions. Il fut d'une aide précieuse dans les moments les plus délicats. Enfin, je remercie également l'ensemble des employés de la société régionale de transport de Médenine pour les conseils qu'ils ont pu me prodiguer au cours de ce mois

## **Introduction**

Dans ce travail, nous présentons l'organisme de « Société REGIONALE DE TRANSPORT DE MEDNINE », En situant le projet dans son cadre général et en présentant les besoins qui ont mené à le réaliser et enfin décrire les objectifs à atteindre durant ce projet

## **Introduction de thème de stage**

Le Stage d'Initiation à la Vie Professionnelle, ou SIVP, a pour objectif principal d'aider certaines personnes concernées à acquérir des compétences professionnelles multiples afin de faciliter leur insertion dans la vie active. Dans le cadre de mes études en Département technologie de l'informatique au sein de notre institut supérieur des études technologique de Zaghouan, j'ai en l'occasion d'effectuer un stage au sein de Société Régionale de Transport de Médenine (SRTM) durant la période du 12/01/2023 au 04/02/2023. Ce stage m'a permis d'assurer la collaboration avec les agents de la banque, de confronter la théorie avec la pratique, de s'éloigner de l'individualisme pour se brancher au groupe et appliquer mes connaissances et savoir scientifiquement ainsi d'enrichir mes connaissances et stimuler les volets communicationnels

## **Chapitre1 : Etude de l'organisme**

#### **Présentation de l'organisme d'accueil**

### 1.1. La société régionale de transport de Médenine

La sociétérégionale de transport de Médenine « SRTM » constitué en 01 janvier 1967.

Sa forme juridique est une sociétéanonyme publique à caractère semi étatique.

Son domaine d'activité est le transport public des voyageurs dans les gouvernementsMédenine et Tataouine

Sa capitale est 130.000millions de dinars tunisiens. Son adresse est rué 18 janvier Médenine 4100 elle à 8 agences et 5 parcs

Président Directeur Général : M. Mohiédine ben Aoun

#### 1.2. Historique

La société régionale de transport de Médenine « SRTM » est une entreprise semi étatique à caractère commercial rattachée au ministère de transport, son capital initial de 1000 dinars augmenté ultérieurement pour atteindre 130 000 dinars- pour satisfaire les demandes de transport de voyageurs et de marchandises dans le gouvernorat de Médenine. La réforme de 1988 a libéré le transport de marchandises et n'a gardé uniquement que le transport public de voyageurs.

Actuellement le réseau de SRTM couvre toutes les délégations de Médenine et Tataouine en manière de :

Transport scolaire et universitaire

Transport urbain et suburbain

Transport régional

Location

## 1.3. Organisme de la société

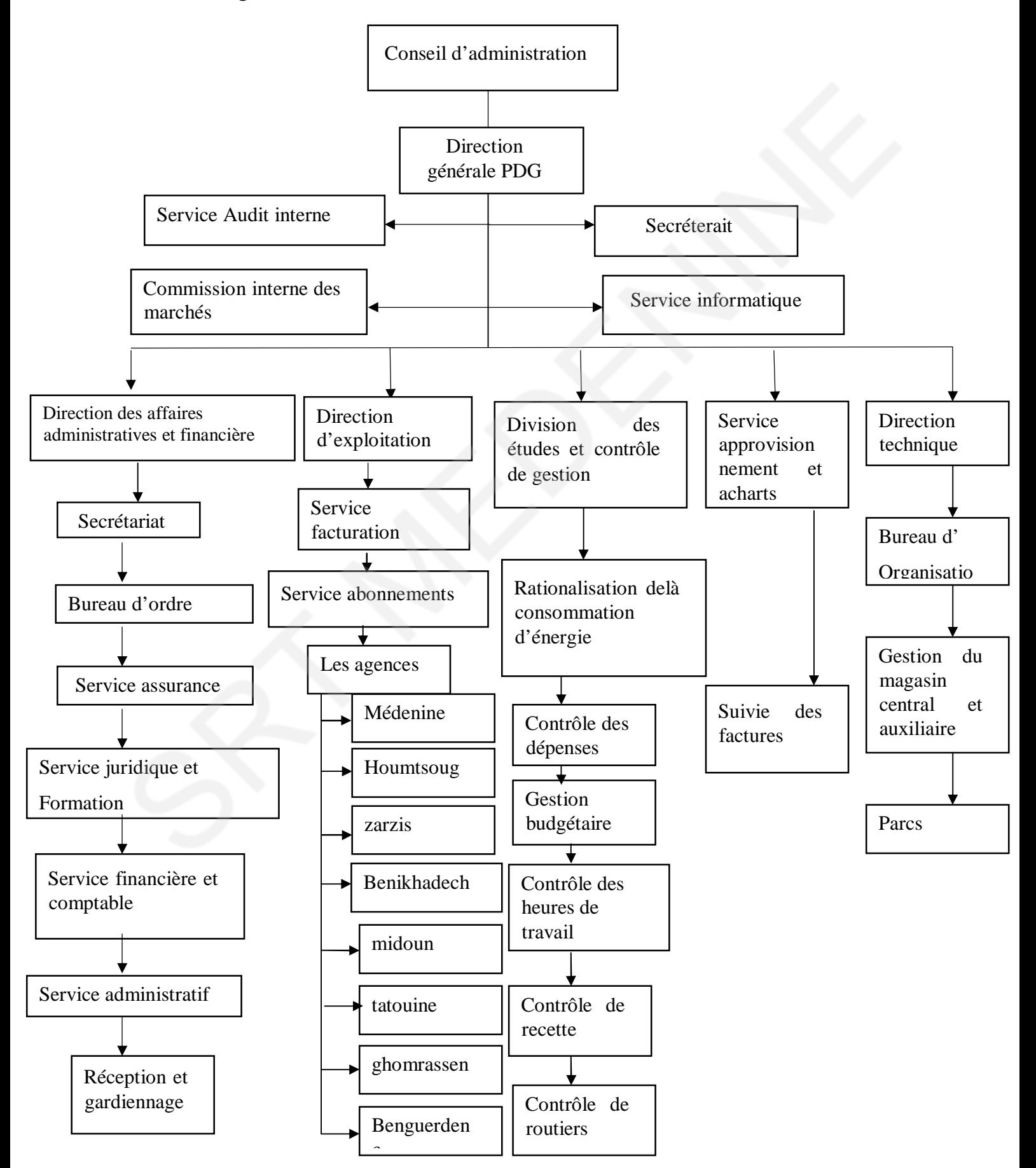

## **Chapitre2 : Activités réalisées**

Dans ce chapitre, on a mis l'accent sur les principales taches réalisées, les observations et les constations au cours du stage

## **Taches réalisés,les observations et les constationsau cours du stage**

> Oracle :

Oracle Data base est un système de gestion de base de données relationnelle et plus il est utilisé par la société pourcréer des applications par exemple : l'abonnement scolaire et universitaire, l'application de enregistrements des emprunts

L'application de l'abonnement scolaire et universitaire :

L'utilisateur écrit son code et son mot de passe puis on choisir le centre et agence

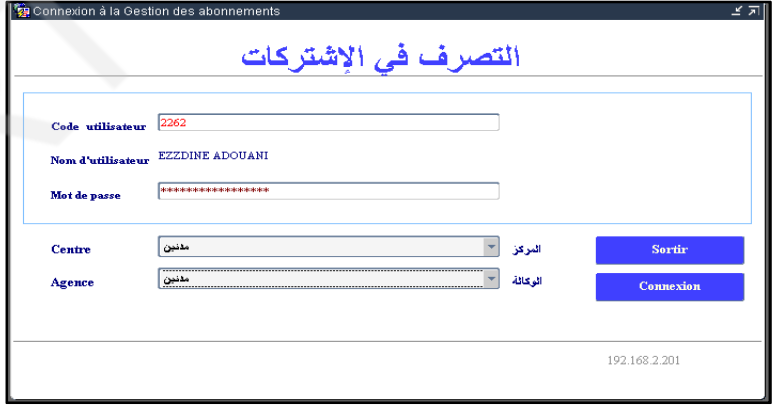

Puis on entre les cordonnés personnels

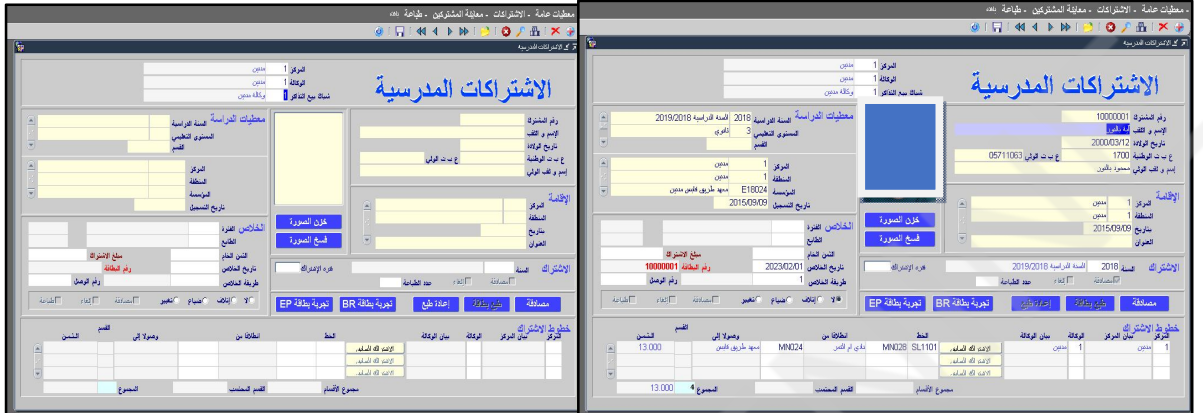

Puis on clique sur valide l'abonnement est prêt

- J'ai découvre les étapes de création d'une base de donnée qui sont comme suit :
	- Ouverture d'oracledatabase express édition et l'écrire nos cordonnes

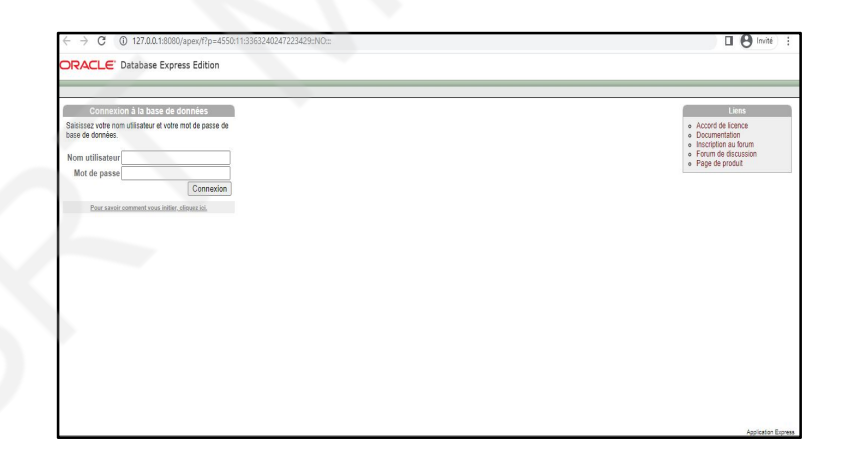

Choisir le menu navigateur d'objet et on clique sur créer un table

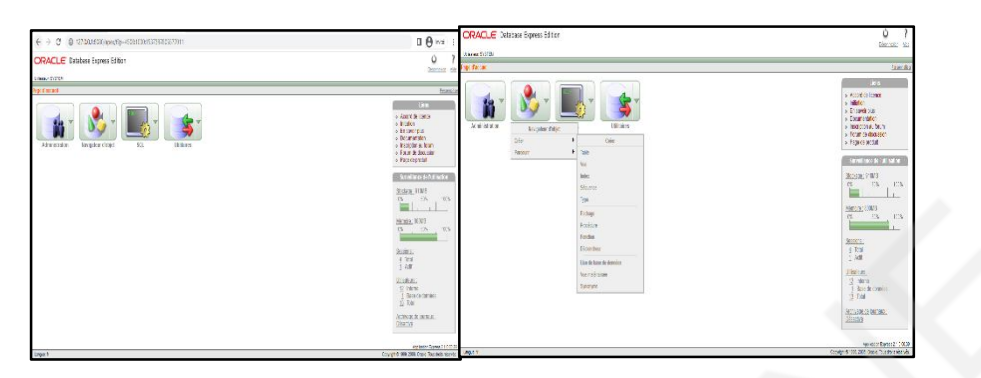

 Tous les cordonnes nécessaire pour la base (nom de colonne et type) et on choisit une clé primaire

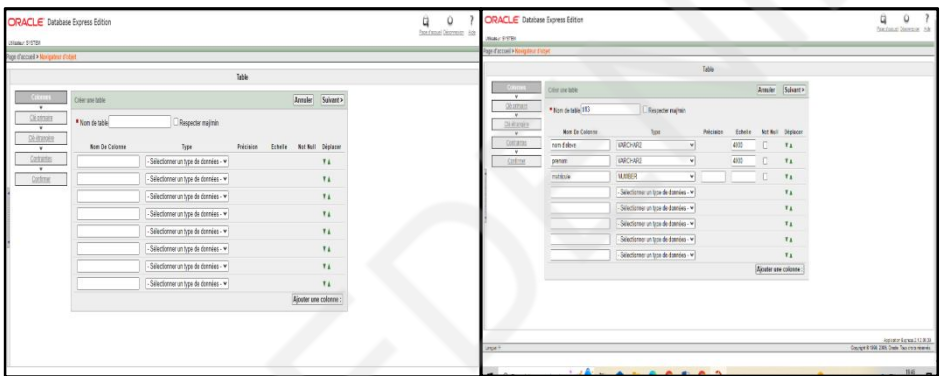

Notre base est créée

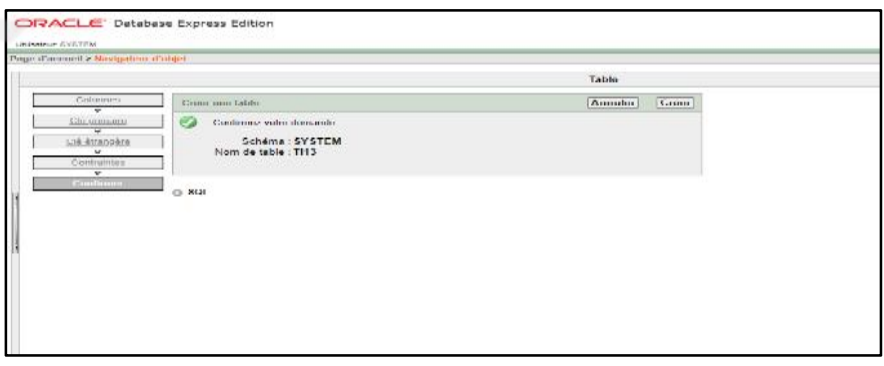

On peut insère une ligne dans le base par deux méthodes

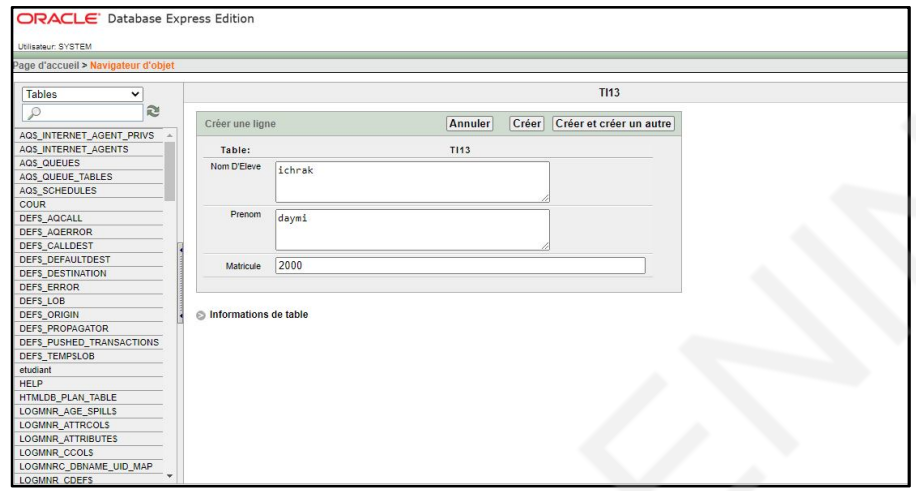

## $\checkmark$  Par la commande insère

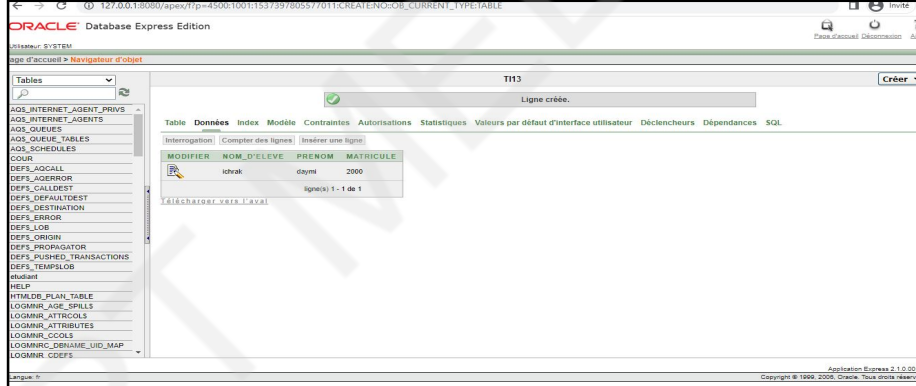

#### $\checkmark$  Par le code SQL

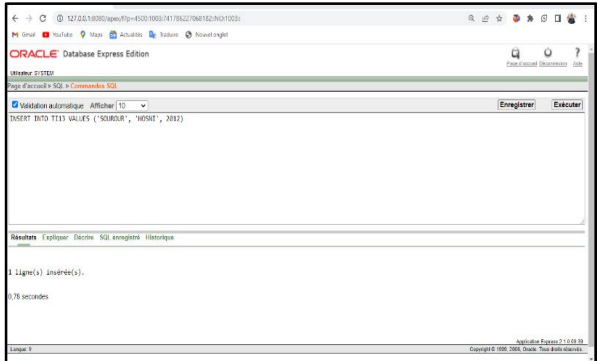

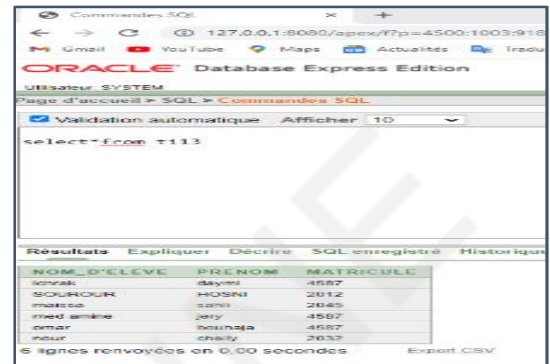

On peut modifier la ligne insérée par une commande SQL  $\bullet$ 

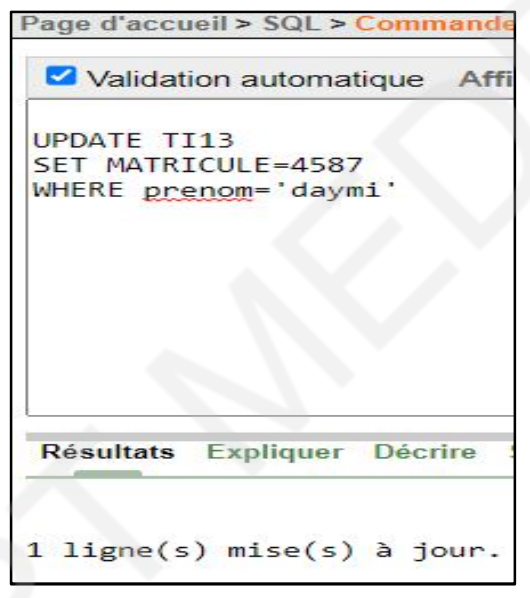

Le resultas : la matricule d'eleve daymi ichrak devient 4587

- L'affichage d'une seule colonne ou une ligne ou une table
	- 1. Une seule colonne :

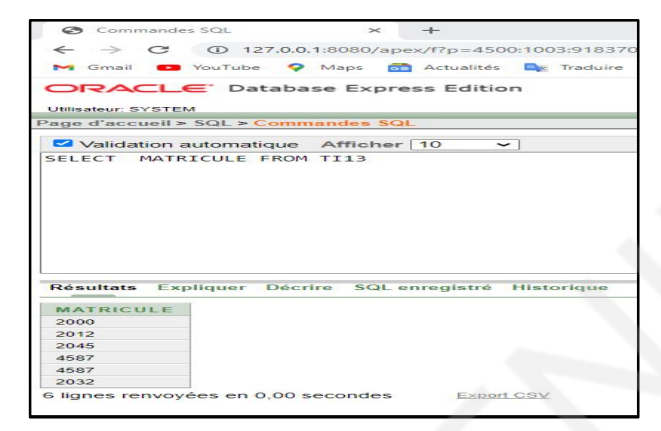

#### 2. Une table

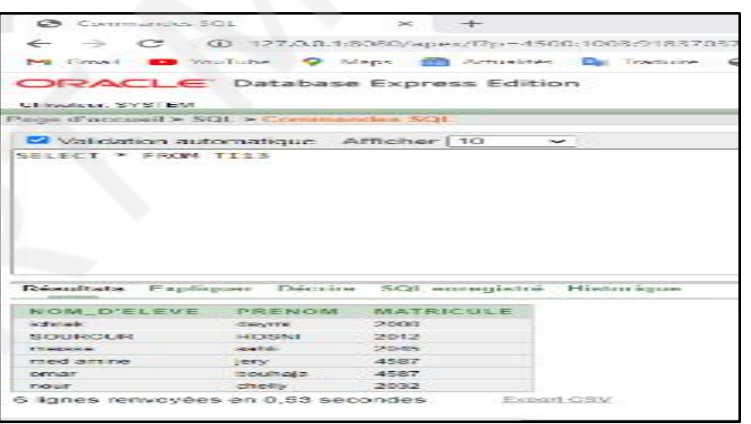

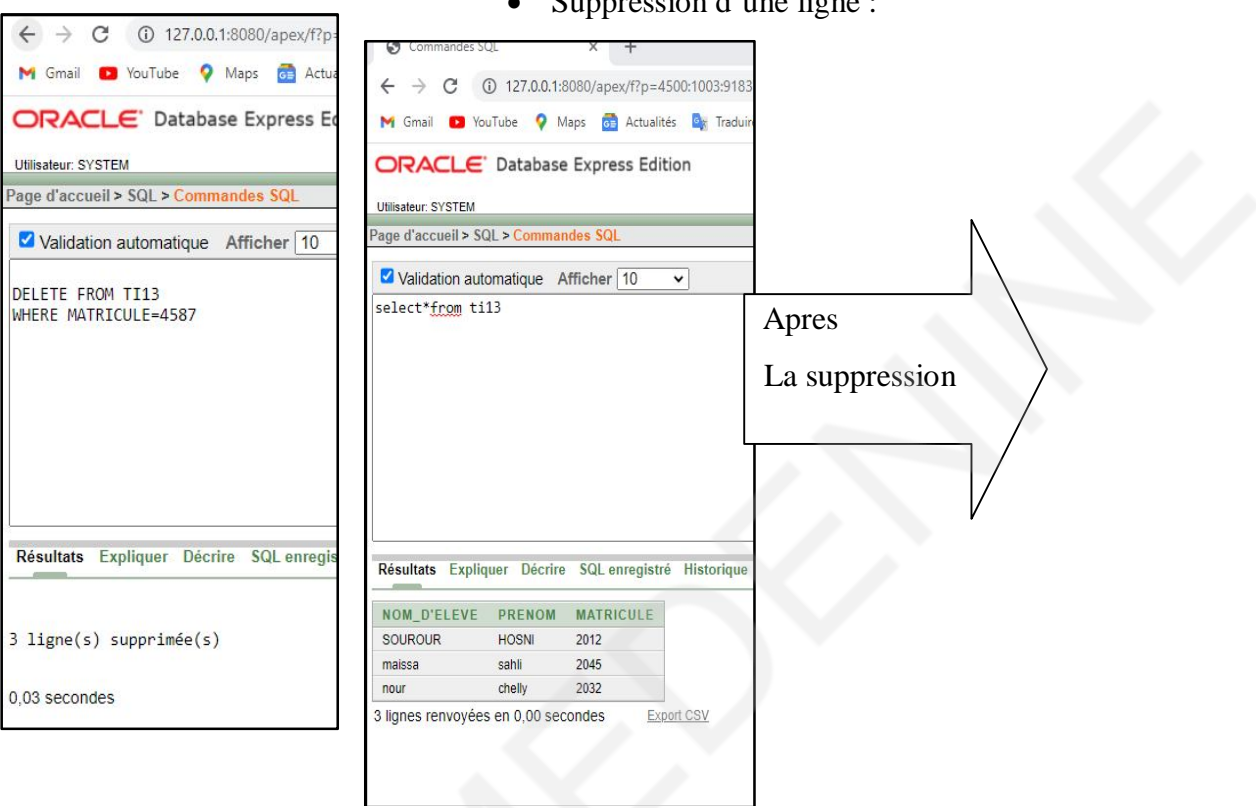

#### Suppression d'une ligne :

#### > RUFUS :

RUFUS est un utilitaire permettant de formater et créer des média USB démarrables, tels qu'USB

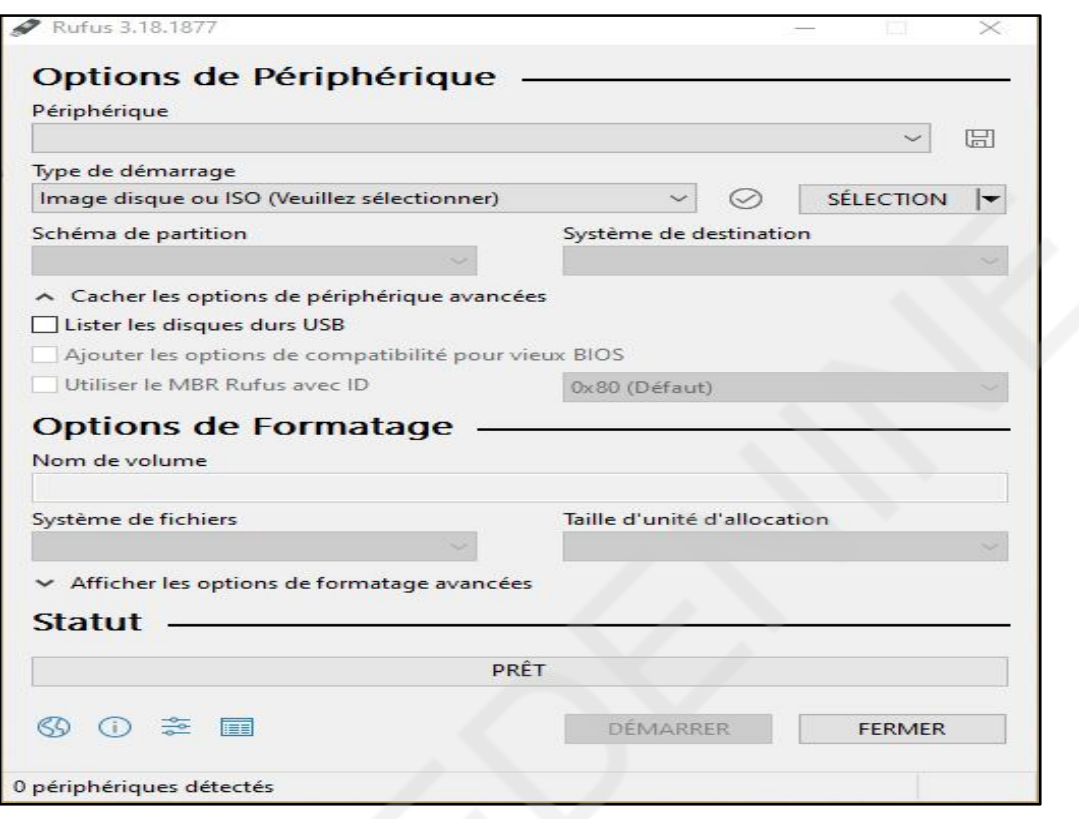

A l'aide de Rufus on peut installer un system d'exploitation Windows 10 : soit directement ou soit le system d'exploitation est déjà téléchargé

#### > L'email :

La société utilise l'application zimberac'est application plus professionnel et plus sécurisé.

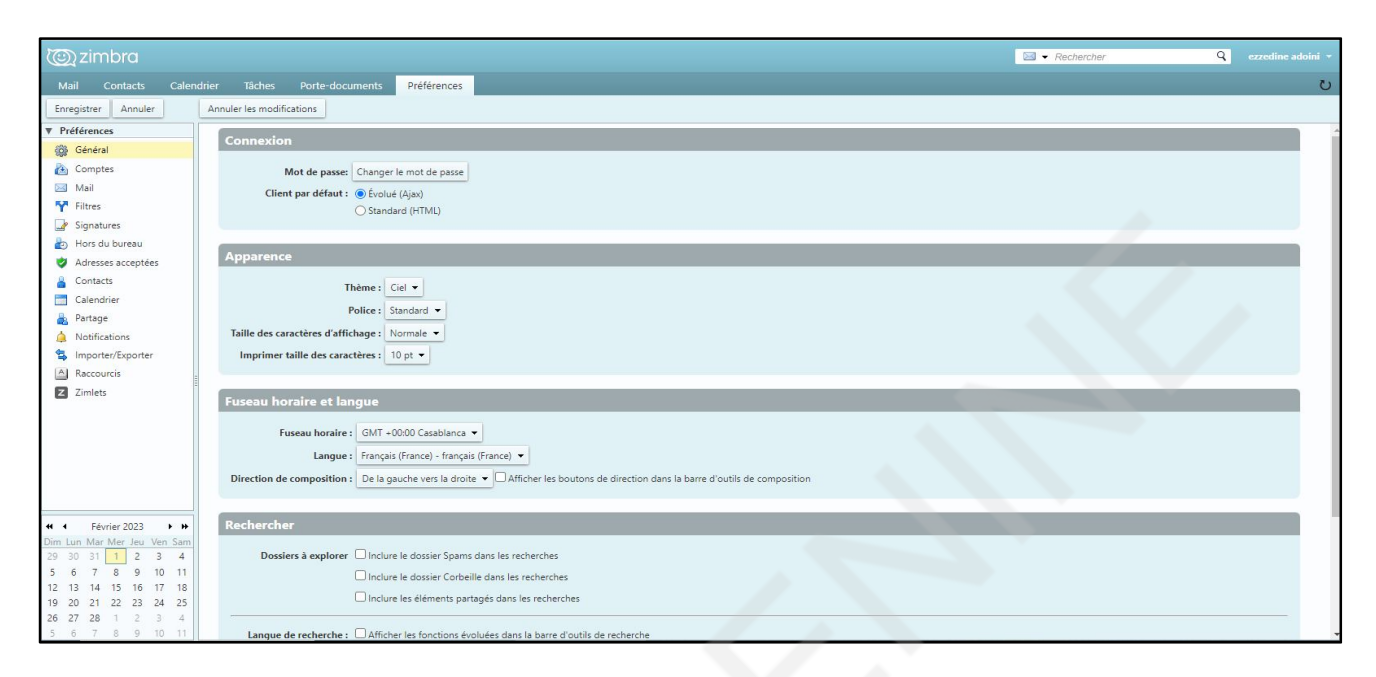

#### $\triangleright$  Virtuel box :

Virtuel box est un logiciel de vitalisation de systèmes d'exploitation il permet la création d'un ou de plusieurs ordinateur virtuels (machines virtuelles) dans lesquels s'installent d'autres system d'exploitation par exemple Windows et linux.

#### WORD PRSS:

Wordpressest un Système de gestion de contenu (SGC) gratuit et open source. Il permet de créer des sites Internet complets et variés, reposant sur une base de données MySQL.

J'ai installé wampserver pour la configuration de word press

J'ai met le dossier de wordpressdans le dossier wamps64->www

Puis on ouvrePHPadmis avec root comme un nom d'utilisateur puis on crée une base de donne sous de nom de wordpress local

Maintenant dans notre projetil y a l'ajout de wordpress puis il faut l'ajoute dans vos virtual host pour que wordpress commence à fonctionner

On clique ajouter un Virtualhost (local host) puis on remplir le chemin absolu du dossier puis on clique sur démarrage de la création de virtuel local host puis on redémarre wampserver et wordpress est ajoutée a notre virtualhost on l'clique puis on choisir la langue, on remplit les cordonnées

On ferme les fenêtres puis on l'ouvre et clique sur wordpress local et notre site web se lance

 $\triangleright$  Data centre

J'ai observé plusieurs types de câbles par exampleRJ45

Carte Ethernet : une carde de réseau est matérialisée par un ensemble de composantsélectroniquessoudés sur un circuit imprimé

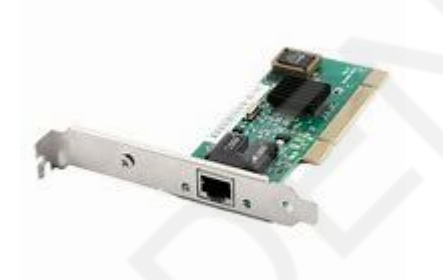

Le panneau de brassage qui a le rôle un support d'interconnexions qui se place généralementdans une baie de brassage on y connecte des cordons de brassage afin de relier les différentspériphériques entre eux

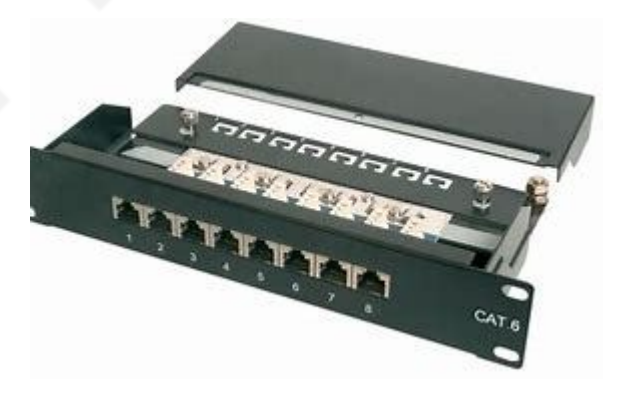

## **Conclusion**

Pendant la période de stage dans le département informatique, je viens d'acquérir beaucoup de formations pratiques, un complément des connaissances techniques très précieuses. J'ai pu assister à la manière de déroulement des tâches dans une entreprise et j'ai constaté la nécessite d'un programme de travail bien défini et organisé afin de réaliser des résultats satisfaisants et c'est grâce à l'excellant encadrement par lequel j'ai été entourée et grâce à la bonne formation acquise. Enfin, je conclue que la stage a un rôle très important dans notre formation puis qu'on ait la chance d'observer, d'analyser et de manipuler pour s'intégrer un jour facilement dans la vie professionnelle.

# **Bibliographie**

https://srtm.tn/

https://fr.wikipedia.org/wiki/Soci%C3%A9t%C3%A9\_r%C3%A9gionale\_de\_transport\_de M%C3%A9denine